Link do produktu: [https://www.farma-malecki.pl/sterownik-nawadniania-ogrodu-rain-bird-esp-rzxe-6-wi-fi-sekcji-zewnetrzny](https://www.farma-malecki.pl/sterownik-nawadniania-ogrodu-rain-bird-esp-rzxe-6-wi-fi-sekcji-zewnetrzny-p-1084.html)[p-1084.html](https://www.farma-malecki.pl/sterownik-nawadniania-ogrodu-rain-bird-esp-rzxe-6-wi-fi-sekcji-zewnetrzny-p-1084.html)

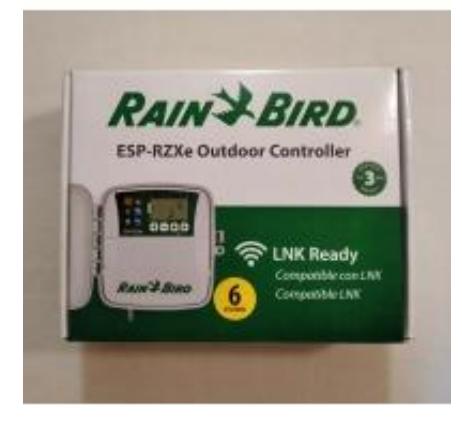

 RAIN BIRD ESP-RZXe 6 STEROWNIK NAWADNIANIA Wi-Fi ZEWNĘTRZNY 6 SEKCJI (możliwość dodania modułu wi-fi LNK)

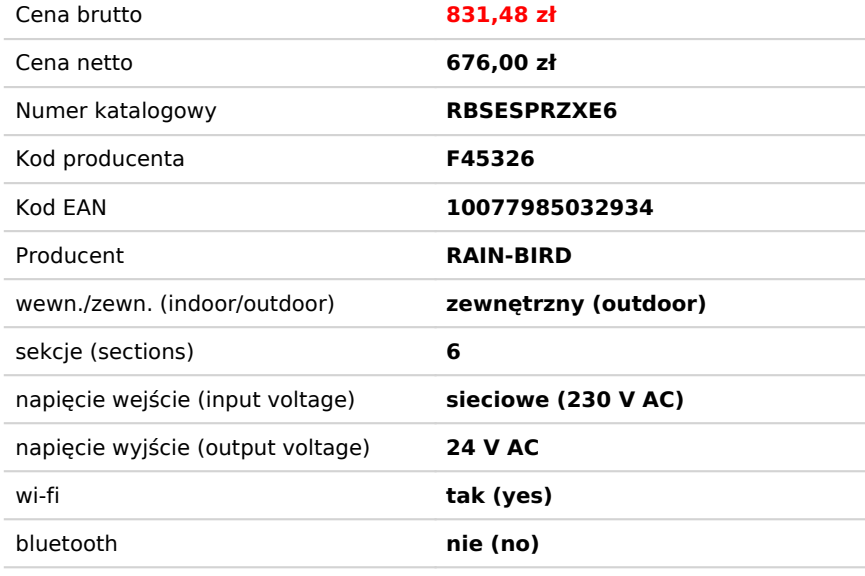

### Opis produktu

Sterownik ESP-RZXe to kontynuacja serii sterowników ESP-RZX. W nowym modelu sterownika renomowanego producenta, firmy Rain Bird dodano miejsce na podłączenie modułu Wi-Fi, co umożliwia połączenie programatora z domową siecią internetową. Darmowa aplikacja na urządzenia mobilne z systemem Android i iOS, sprawia że ustalanie harmonogramu nawadniania jest bardzo proste i intuicyjne. Więcej o aplikacji w raz z linkiem do pobrania na Androida znajdą Państwo w zakładce "Aplikacja Rain Bird".

Ponadto sterownik ESP-RZXe posiada wszystkie funkcje, które oferowali jego poprzednicy a więc:

- 6 sekcji
- możliwość ustawienia osobnego harmonogramu dla każdej sekcji
- 6 niezależnych startów dla jednej sekcji
- do 199 minut czasu pracy jednej sekcji
- intuicyjne programowanie
- wyświetacz LCD
- trwała pamięć
- wyjście na czujnik zewnętrzny z możliwością pominięcia programowego
- Contractor Rapid Programming™ funkcja szybkiego programowania. Umożliwia kopiowanie ustawień z jednej sekcji do pozostałych
- ręczne uruchomienie nawadniania jednej lub wszystkich stref
- budżet wodny
- może pracować jako urządzenie samodzielne lub jako sterownik wi-fi po zainstalowaniu modułu LNK (do kupienia osobno)

Sterownik przeznaczony do montażu zewnętrznego, zasilany bezpośrednio z gniazdka 230V. W przypadku przerwy w dostawie prądu, program zostanie zachowany dzięki dwóm bateriom AA

## Dane techniczne

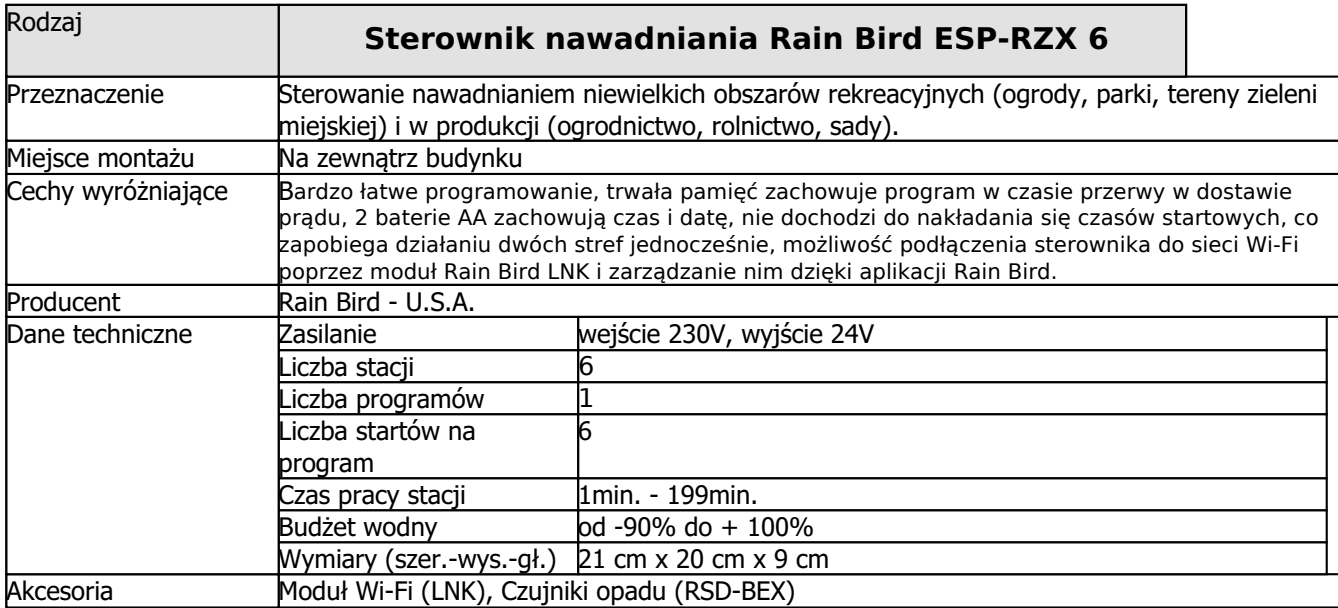

## Aplikacja Rain Bird

## **Aplikacja Rain Bird Android**

Link do pobrania aplikacji ze sklepu play: <https://play.google.com/store/apps/details?id=com.rainbird&hl=pl>

### **Ekran główny**

Po ściągnięciu aplikacji i skonfigurowaniu sterownika ukazuje nam się główny ekran d zarządzania nawadnianiem ogrodu. Od góry znajdują się takie informacje jak:

- nazwa sterownika (w aplikacji można konfigurować kilka urządzeń)
- model sterownika

Poniżej znajdziemy zakładki:

- strona domowa
- pogoda
- łączność Wi-Fi
- czujnik deszczu
- budżet wodny
- opóźnienie podlewania

W następnej kolejności wyświetlają się poszczególne strefy, które możemy dodać z pomocą ikonki z zielonego paska na samym Znajdują się tam również takie opcji jak ręcz

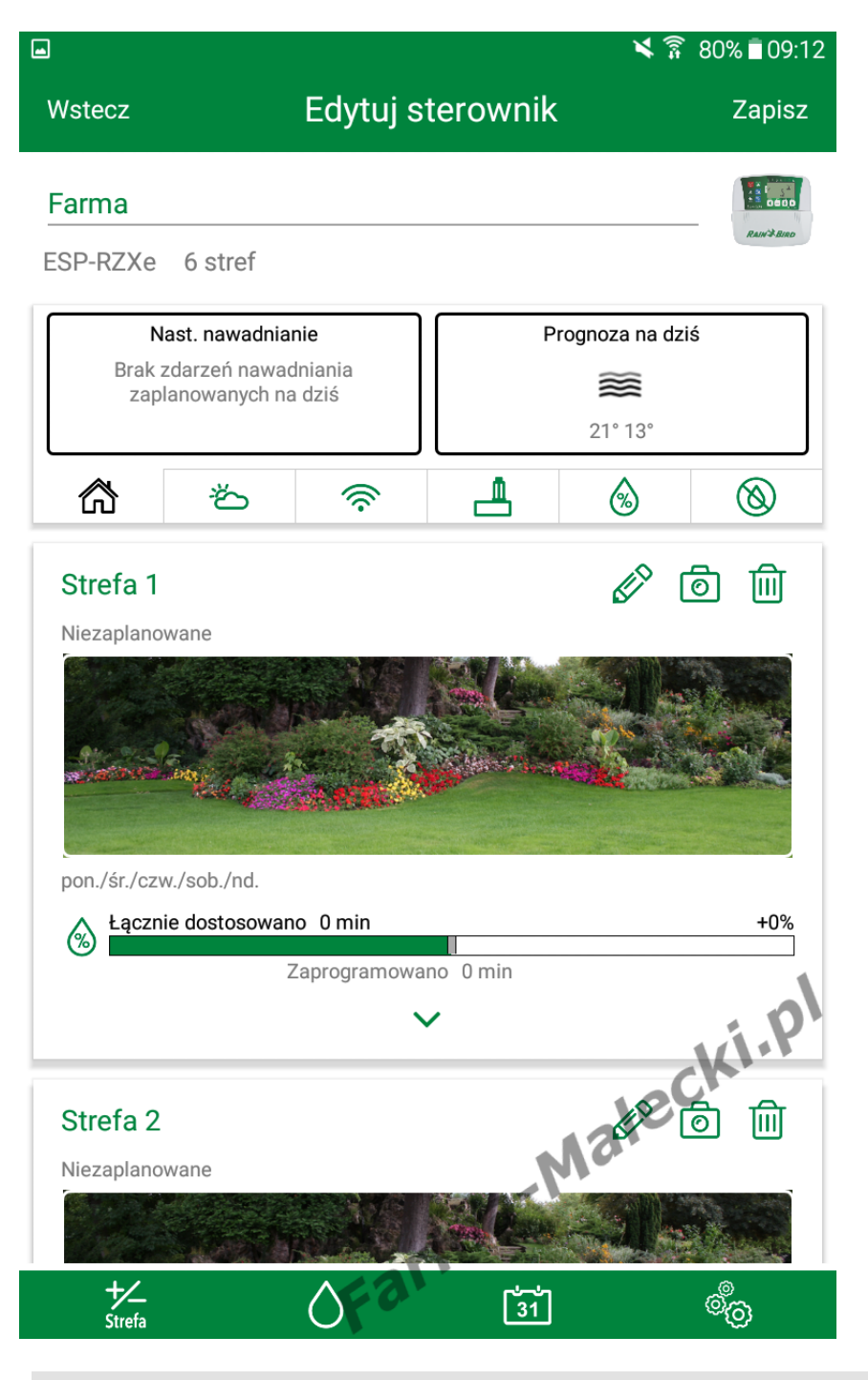

uruchomienie nawadniania poszczególnych kalendarz nawadniania oraz ustawienia apli sterownika.

#### **Strona domowa**

Znajdziemy tutaj informacje na temat następnego nawadniania, ramka z lewej st

informacje na temat prognozy pogody na aktualny dzień, ramka z prawej strony.

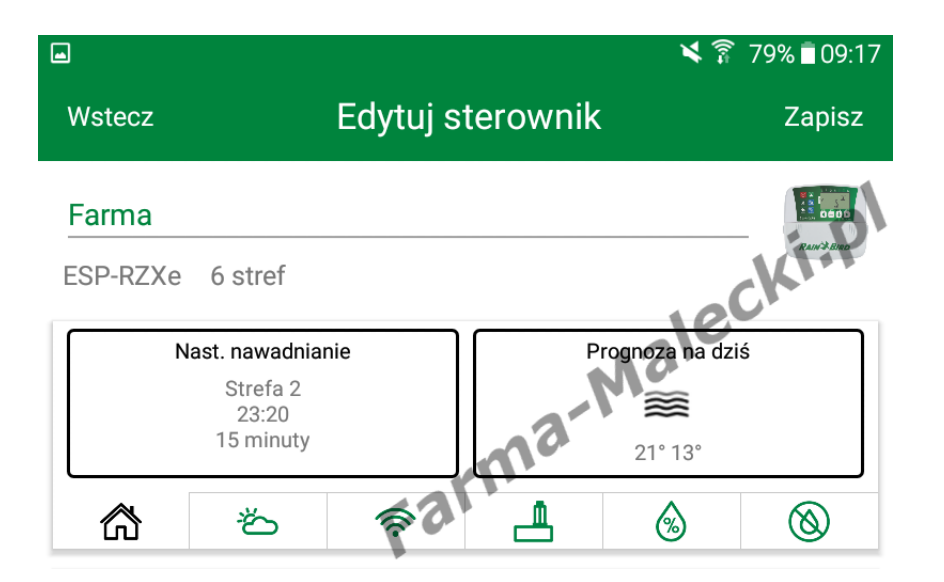

## **Pogoda**

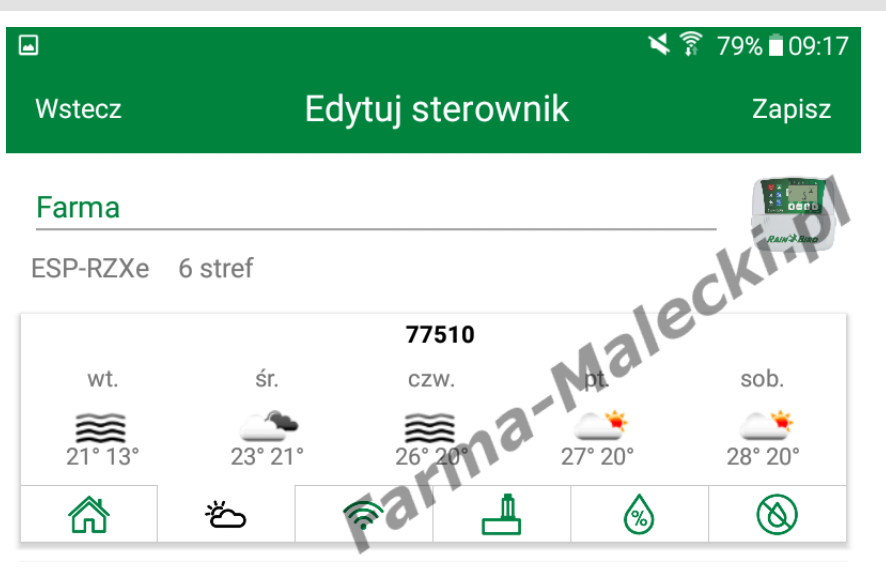

Prognoza pogody na następne dni. Przy rejestracji aplikacja prosiła o podanie ko pocztowego, na którego podstawie aplik zbiera dane pogodowe z najbliższych sta meteorologicznych.

# **Sieć Wi-Fi**

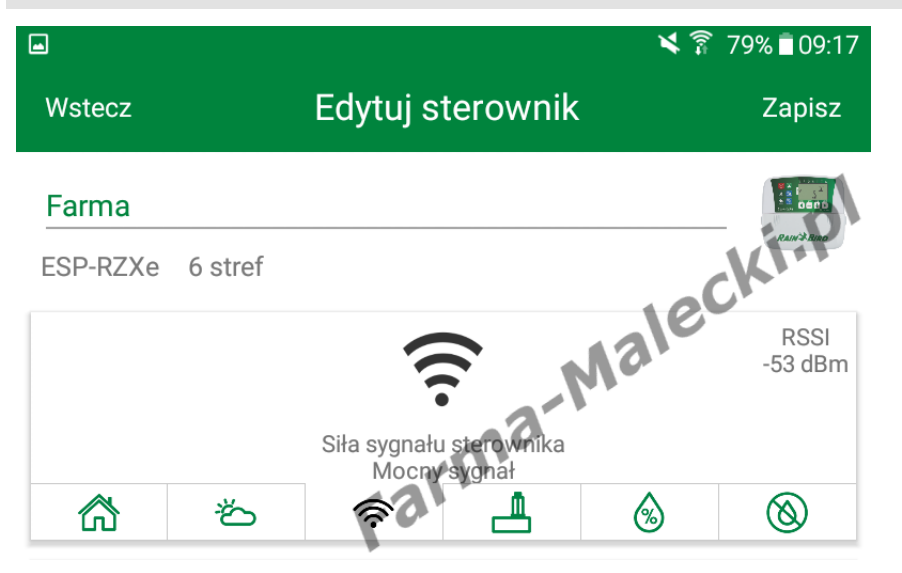

Podstawowe informacje na temat połą siecią domową. Można sprawdzić czy z pomiędzy sterownikiem, a routerem je wystarczający do utrzymania stabilneg połączenia.

### **Czujnik deszczu**

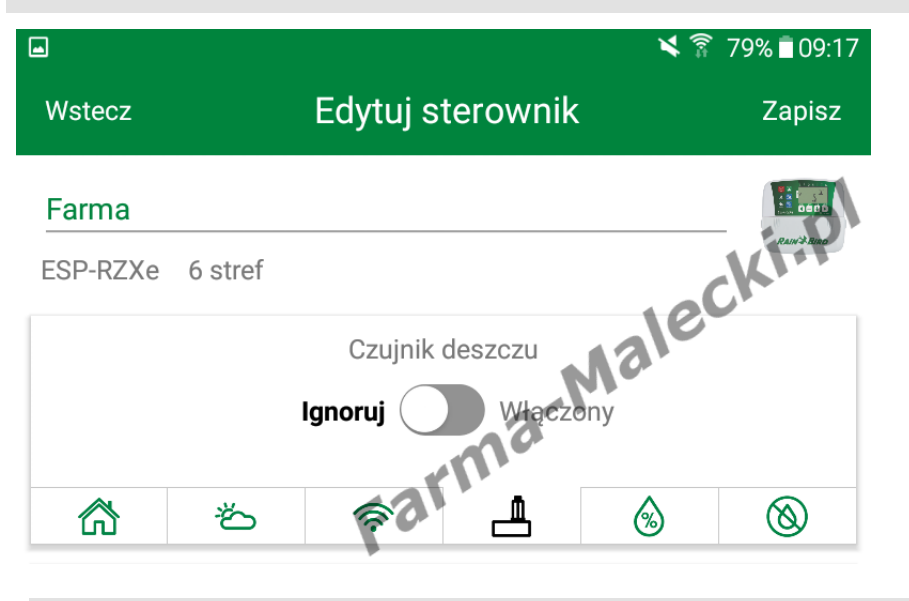

Z poziomu aplikacji możemy zignoro czujnik deszczu lub przwywrócić jego za pomocą suwaka.

## **Budżet wodny**

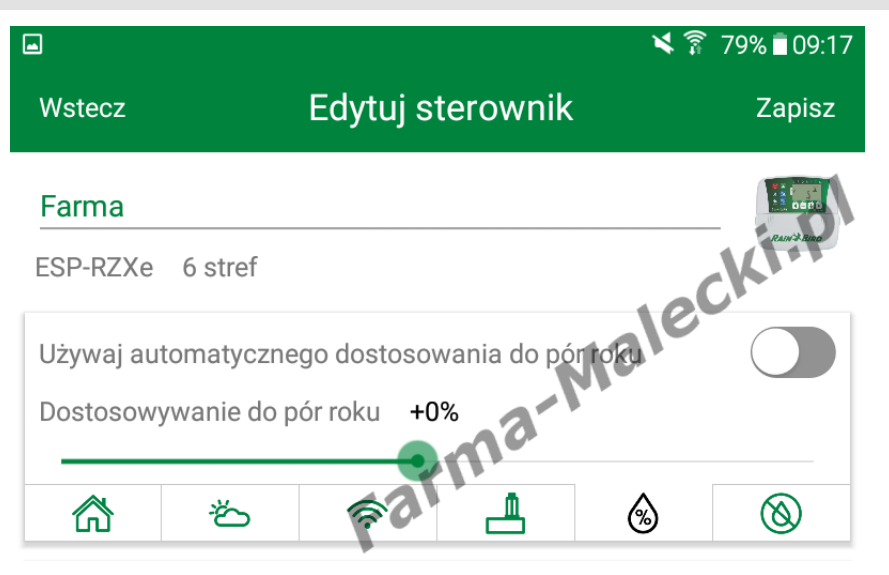

Możemy manualnie ustalić budżet powierzyć to zadanie aplikacji aby automatycznie zwiększała lub zmn procent budżetu wodnego zależnie roku w zakresie od -90 do +100%.

## **Opóźnienie nawadniania**

Funkcja przydatna w przypadku o spodziewamy się deszczu przez r kilka dni. Wystarczy tylko ustawio (maksymalnie 14 dni opóźnienia) informacje zostaną przekazane d sterownika. Opcja opóźnienia naw działa tylko przez określony prze: Po zakończeniu tego okresu stero do pracy z normalnym harmonog podlewania.

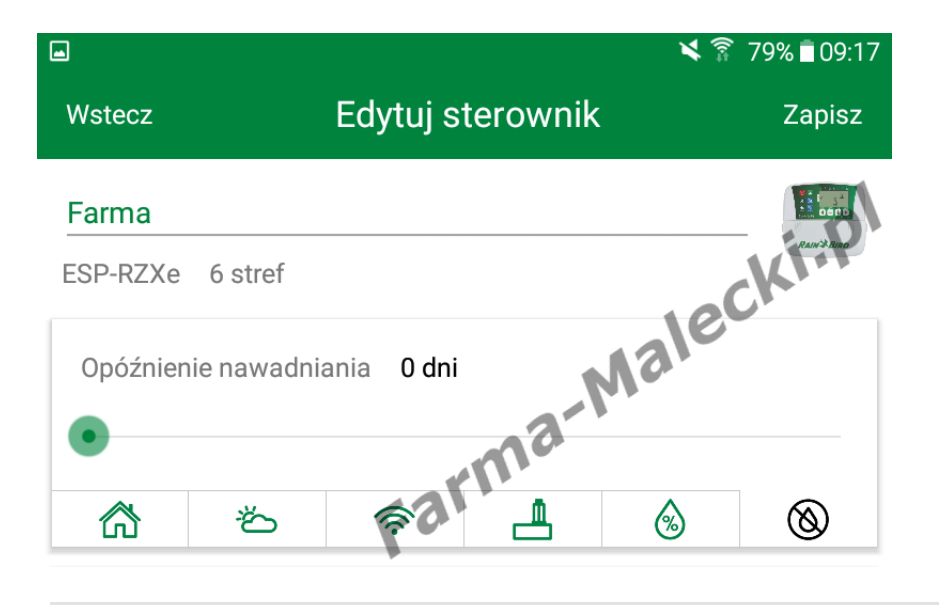

### **Dodawanie i edycja stref**

Poniżej okna z zakładkami znaje panel stref. Strefy dodajemy za przycisku z ikonką "+/- Strefa", znajdującym się w lewym dolny aplikacji.

Każdą strefę możemy osobno e pomocą ikonki "ołówek", możer zdjęcie strefy za pomocą ikonki usunąć wybraną strefę ikonką "

Podczas pierwszego uruchomie strefy będą nie widoczne. Trzeb za pomocą ikonki "+/- Strefa"

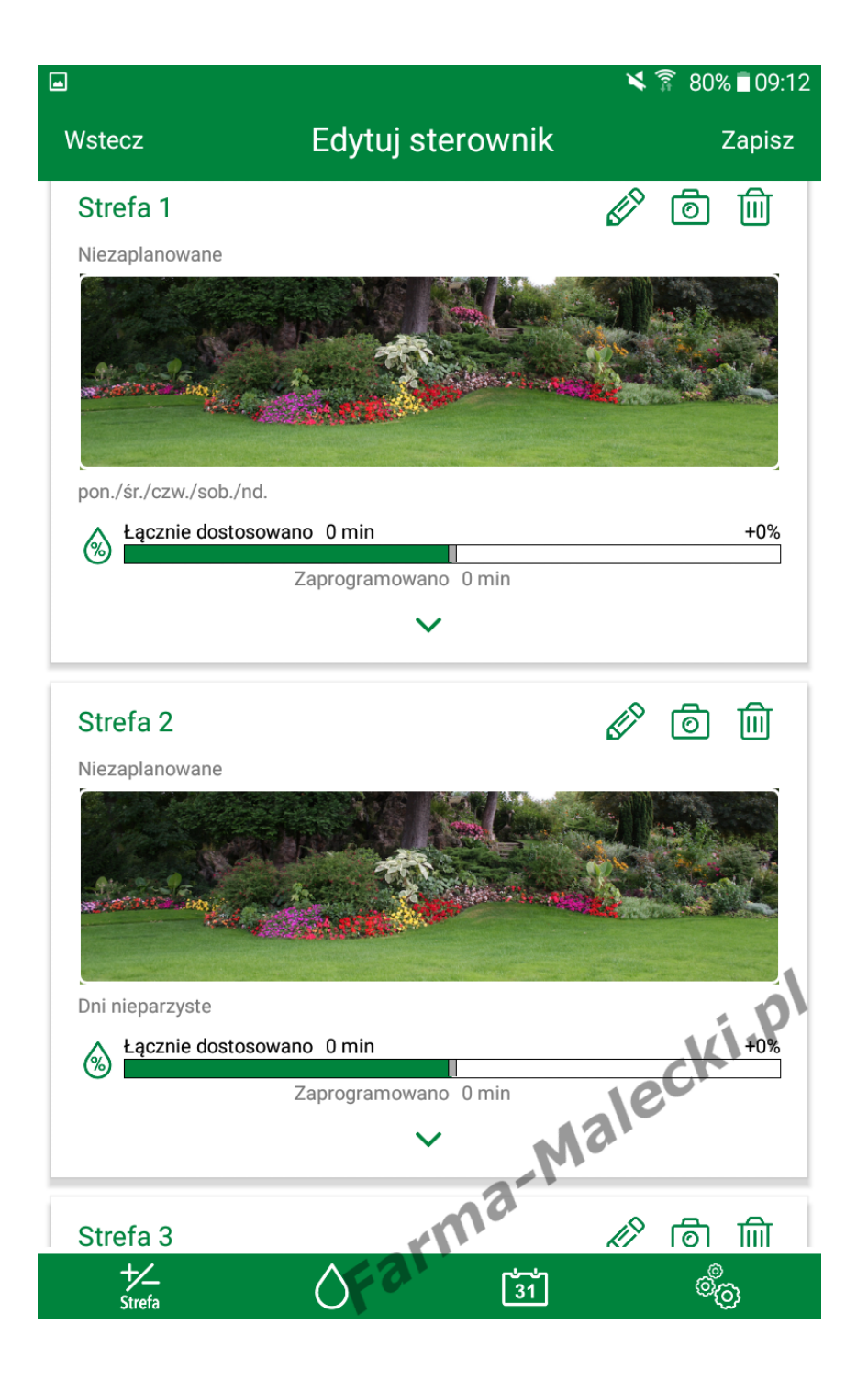

Dodajemy strefy. Zgodnie z ozr na sterowniku każda strefa jest ponumerowana.

Możemy również nazwać strefę własnych preferencji aby w póź czasie nie zgadywać co obecnie podlewane czy jaką strefę edyt

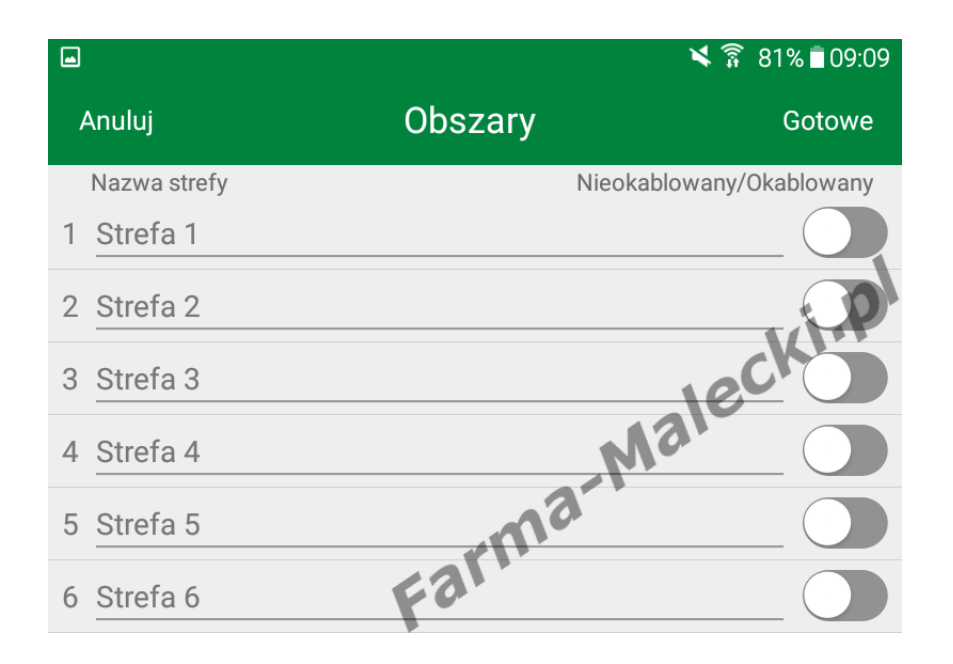

W edycji możemy ustalić harmo poszczególnych stref.

W pierwszej kolejności wybiera dni sterownik ma otwierać elek celu podlania ogrodu. Moźemy podlewanie odbywało się w dni nie parzyste, cyklicznie lub zast ustawienia własne.

W moim przypadku wybrałem u własne, a następnie wybrałem : podlewanie odbywało się w por czwartki i niedziele.

Następnym krokiem jest ustale rozpoczęcia. Sterownik ESP-RZ maksymalnie 6 startów w ciągu jedną strefę.

Ostatnią czynnością jaka jest d w celu zaprogramowania strefy czasu pracy. W moim wypadku minut.

Analogicznie postępujemy z po: strefami.

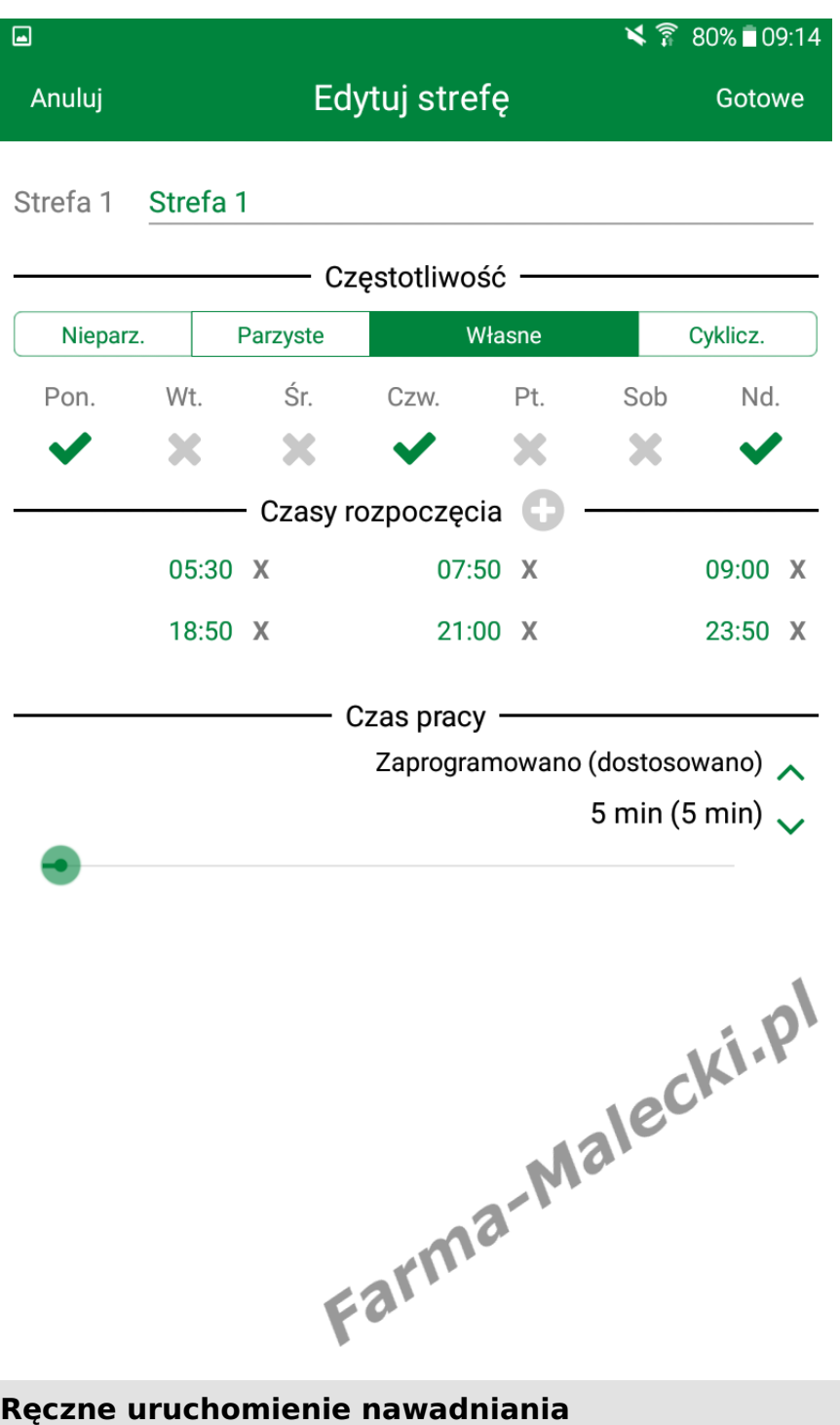

Klikając w ikonkę kropelki z dol wchodzimy w ręczne uruchamia nawadniania. W tym menu wyb która strefa ma zostać podlana włączamy nawadnianie.

Sterownik posiada blokadę prze otworzeniem dwóch elektrozaw dlatego ręcznie możemy uruch jedną sekcje.

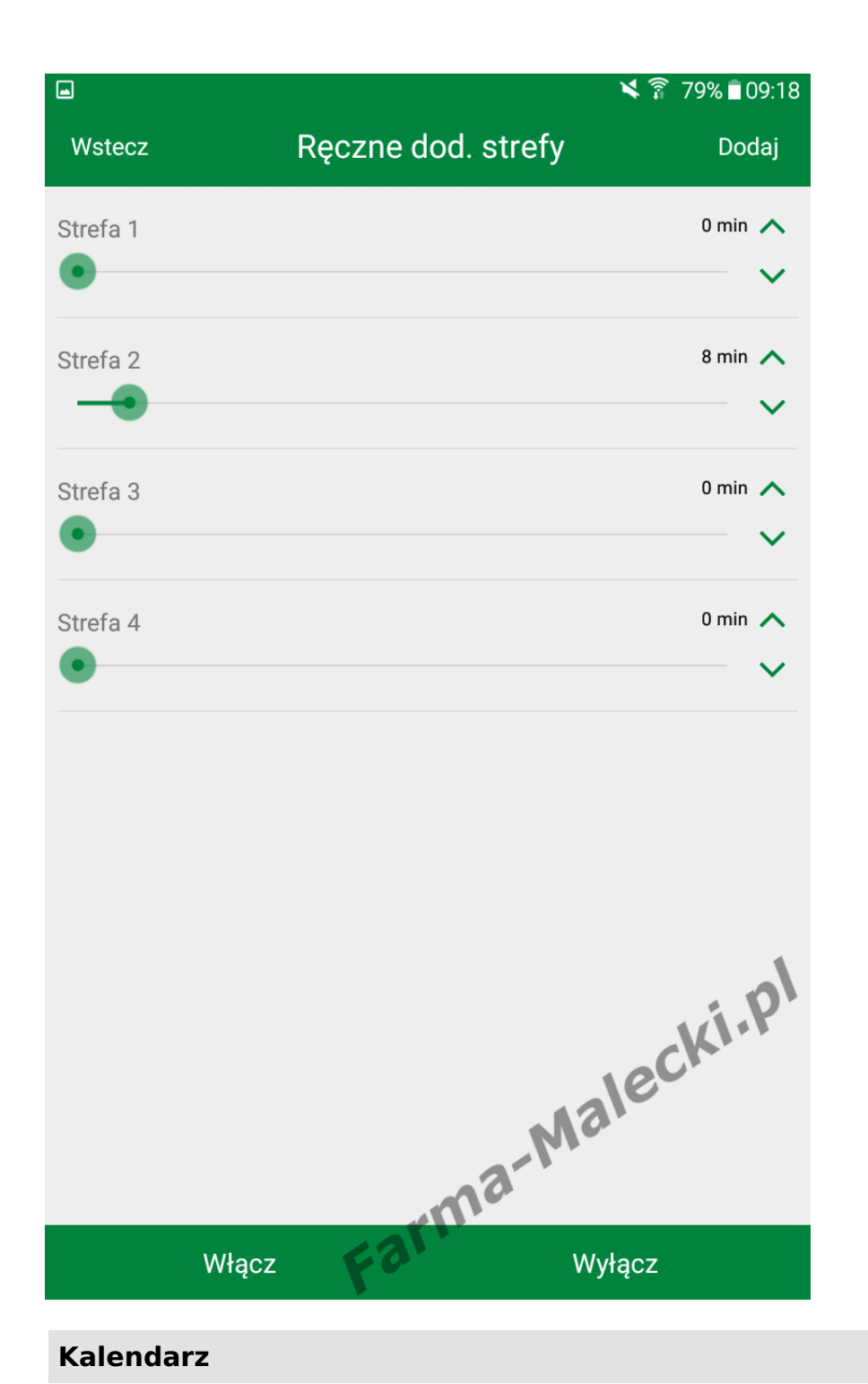

Z kalendarza możemy uzyska informacje na temat harmono nawadniania, kiedy rozpocznie podlewanie konkretnej strefy i trwać. Dowiemy się z niego ró wszystkiego o wcześniejszych podlewaniach.

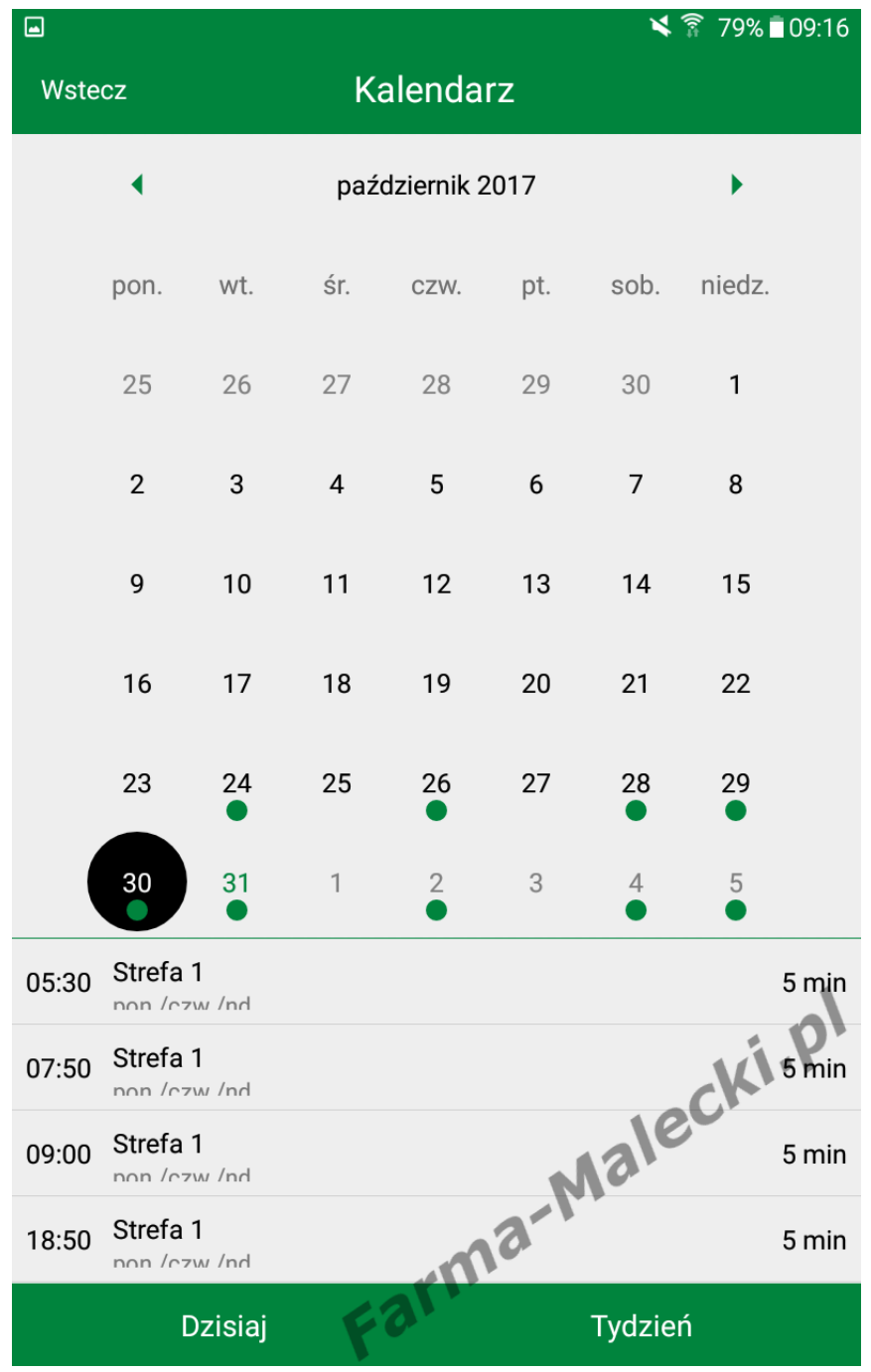

## **Ustawienia**

Ostatnią pozycją są ustawienia aplikacji.

Możemy zmienić dane sterownika, ustawie sieci i informacje o niej.

Aplikacja może nam również dostarczać ró powiadomienia o sterowniku.

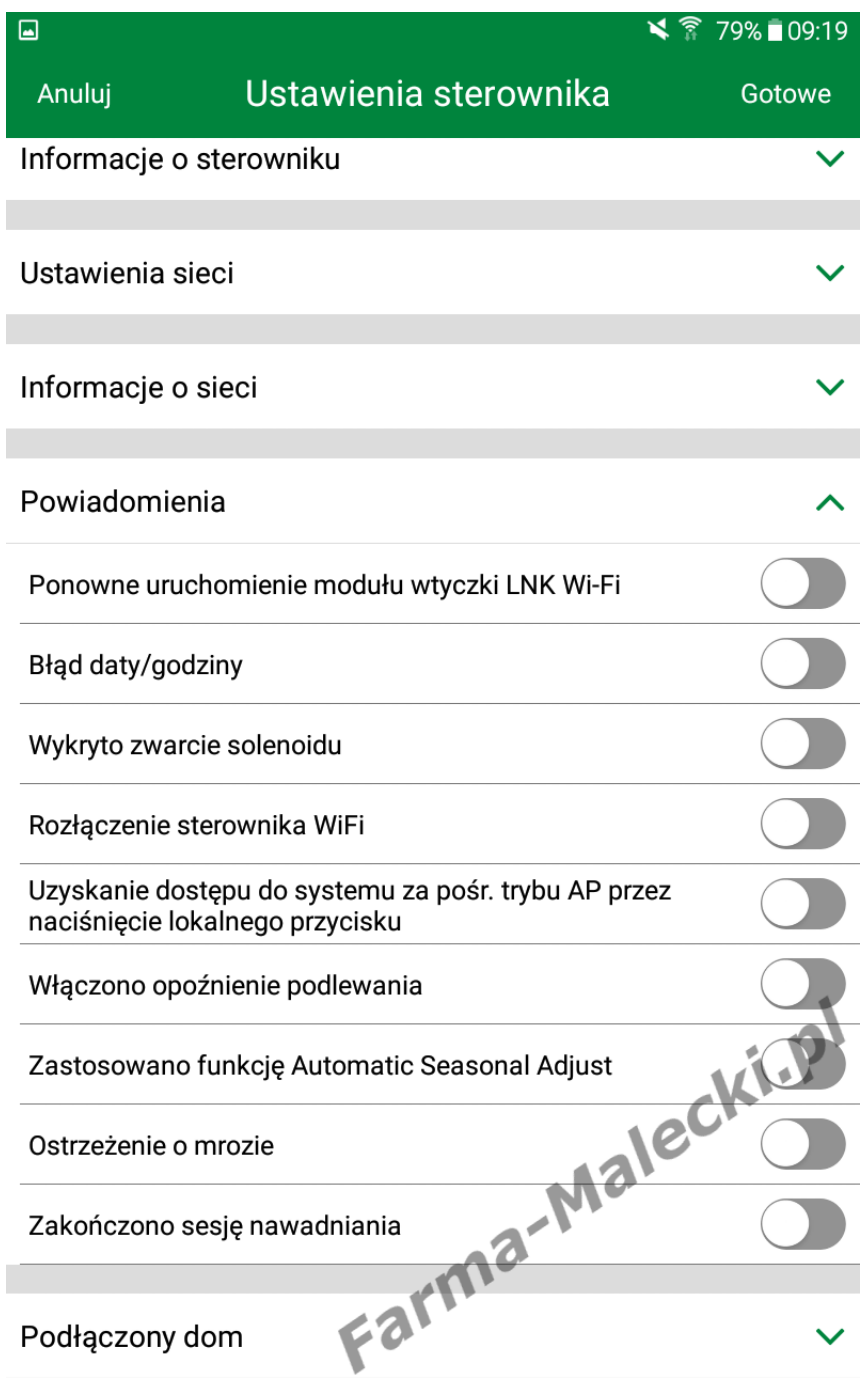